# TI-82 GRAPHING CALCULATOR BASIC OPERATIONS

# by

# Carolyn Meitler Concordia University Wisconsin

# **A-1 Getting Started** MEMORY Press ON to turn on the calculator. 1: Check RAM... 2: Delete... Press 2nd + to get the MEMORY screen (shown at the right). 3: Reset... Use the down arrow ▼ to choose 3:Reset... and press ENTER RESET MEMORY The display shows the RESET MEMORY (second screen 1: No shown at the right). 2: Reset Use the down arrow ▼ to choose 2: Reset... and press ENTER The screen may look blank. This is because the contrast setting was also reset and now needs to be adjusted. Press 2nd and then hold the down until you see Mem cleared in the middle of the screen. Now the contrast will be dark enough for you to see the screen display. Press 2nd 1 to make the display darker. Press $2nd \| \nabla \|$ to make the display lighter. To check the battery power, press 2nd 1 and note the number that will appear in the upper right corner of the screen. If it is an 8 or 9, you should replace your batteries. The highest number is a 9.

#### A-2 Special Keys, Home Screen and Menus

Press 2nd OFF to turn off the calculator.

Press CLEAR to clear the screen.

2nd

This key must be pressed to access the operation above and to the left of a key. These operations are a light blue color on the face of the calculator. A flashing up arrow  $\uparrow$  is displayed as the cursor on the screen after 2nd key is pressed.

In this document, the functions on the face of the calculator above a key will be referred to in square boxes just as if the function was printed on the key cap. For example, ANS is the function above the (-) key.

#### ALPHA

This key must be pressed first to access the operation above and to the right of a key. A flashing is displayed as the cursor on the screen after the ALPHA key is pressed.

# A-LOCK

2nd A-LOCK locks the calculator into alpha mode. The calculator will remain in alpha mode until the ALPHA is pressed again.

# MODE

Press MODE . The highlighted items are active. Select the item you wish using the arrow keys.

Press ENTER to activate the selection.

Type of notation for display of numbers. Number of decimal places displayed.

Type of angle measure.

Function or parametric graphing.

Connected/not connected plotted points on graphs.

Graphs functions separately or all at once.

Allows a full screen or split screen to be used.

Normal Sci Eng Float 0123456789 Radian Degree Func Par Pol Seq Connected Dot Sequential Simul FullScreen Split

#### Home Screen

The screen on which calculations are done and commands are entered is called the Home Screen. You can always get to this screen (aborting any calculations in progress) by pressing QUIT

2nd MODE . From here on, this will be referred to as 2nd QUIT in this appendix.

#### Menus

The TI-82 Graphics calculator uses menus for selection of specific functions. The items on the menus are identified by numbers followed by a colon. There are two ways to choose menu items:

- 1. Using the arrow keys to highlight the selection and then pressing ENTER.
- 2. Pressing the number corresponding to the menu item.

In this document the menu items will be referred to using the key to be pressed followed by the meaning of the menu. For example, on the ZOOM menu, 1 :ZBox refers to the first menu item.

#### **A-3 Correcting Errors**

It is easy to correct errors on the screen when entering data into the calculator. To do so use the arrow keys, DEL], and INS keys.

Moves the cursor to the left or right one position.

Moves the cursor up one line or replays the last executed input.

Moves the cursor down one line.

DEL Deletes one or more characters at the cursor position.

[2nd] [INS] Inserts one or more characters at the cursor position.

### A-4 Calculation

Example 1 Calculate 
$$-8 + 9^2 - \left| \frac{3}{\sqrt{2}} - 5 \right|$$
.

Turn the calculator on and press 2nd QUIT to return to the Home Screen. Press CLEAR to clear the Home Screen. Now we are ready to do a new calculation.

Numbers and characters are entered in the same order as you would read an expression. Do not press ENTER unless specifically instructed to do so in these examples. Keystrokes are written in a column but you should enter all the keystrokes without pressing the ENTER key until ENTER is displayed in the example.

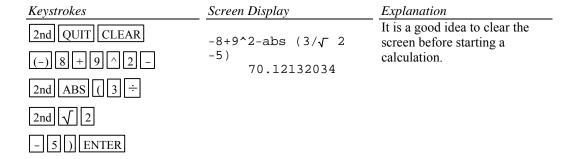

Screen Display

# A-5 Evaluation of an Algebraic Expression, Lists and Tables

Example 1 Evaluate 
$$\frac{x^4 - 3a}{8w}$$
 for  $x = \pi$ ,  $a = \sqrt{3}$ , and  $w = 4!$ .

Two different methods can be used to evaluate algebraic expressions:

- 1. Store the values of the variables and then enter the expression. When ENTER is pressed the expression is evaluated for the stored values of the variables.
- Store the expression and store the values of the variables. Recall the expression.
   Press ENTER . The expression will be evaluated for the stored values of the variables.

The advantage of the second method is that the expression can be easily evaluated for several different values of the variables.

#### Solution:

#### Method 1

| 2nd QUIT                                                                                                    | $\pi \rightarrow X$                                                                                                    |
|----------------------------------------------------------------------------------------------------|----------------------------------------------------------------------------------------------------|
| 2nd $\pi$ STO $\blacktriangleright$ X,T, $\theta$ ENTER                                                                                                    | 3.141592654                                                                                                    |
| 2nd √ 3 STO► ALPHA A ENTER                                                                                                    | √ 3→A                                                                                                    |
|                                                                                                    | 1.732050808                                                                                                    |
| 4 MATH ▶ ▶ 4 :! STO▶ ALPHA W ENTER                                                                                                    | 4!→W                                                                                                    |
| To this has seen the section of the Court of the section of the                                                                                                    | 24                                                                                                    |
| In this document the notation 4 :! refers to the menu item accessed by                                                                                                    | pressing the number 4.                                                                                                    |
| $(X,T,0 \land 4 - 3 \land ALPHA \land ) \div$                                                                                                    | (X^4-3A)/(8W)                                                                                                    |
| (8 ALPHA W) ENTER                                                                                                    | .4802757219                                                                                                    |
| Method 2                                                                                                    |                                                                                                    |
|                                                                                                    |                                                                                                    |
| Keystrokes                                                                                                    | Screen Display                                                                                                    |
| Keystrokes  CLEAR $Y = CLEAR (X, T, \theta 4 - 3 ALPHA)$                                                                                                    | Screen Display Y1=(X^4-3A)/(8W                                                                                              |
|                                                                                                    |                                                                                                    |
| CLEAR Y= CLEAR ((X,T,0 ^ 4 - 3 ALPHA                                                                                                    | Y1=(X^4-3A)/(8W                                                                                                    |
| CLEAR Y= CLEAR ( $(X,T,\theta)^4$ - 3 ALPHA A) $\div$ ( $(8)$ ALPHA W) 2nd QUIT                                                                                                    | Y1=(X^4-3A)/(8W )                                                                                                    |
| CLEAR Y= CLEAR ( $(X,T,\theta)^4$ - 3 ALPHA A) $\div$ ( $(8)$ ALPHA W) 2nd QUIT                                                                                                    | $Y1 = (X^4 - 3A) / (8W)$ $\pi \rightarrow X$                                                                                |
| CLEAR Y= CLEAR ( $[X,T,\theta] \land [4]$ - $[3]$ ALPHA A) $\div$ ( $[8]$ ALPHA W) 2nd QUIT 2nd $\pi$ STO $\blacktriangleright$ X,T, $\theta$ ENTER                                     | Y1=(X^4-3A)/(8W<br>)<br>$\pi \rightarrow X$<br>3.141592654                                                                  |
| CLEAR Y= CLEAR ( $[X,T,\theta] \land [4]$ - $[3]$ ALPHA A) $\div$ ( $[8]$ ALPHA W) 2nd QUIT 2nd $\pi$ STO $\blacktriangleright$ X,T, $\theta$ ENTER                                     | Y1=(X^4-3A)/(8W<br>)<br>$\pi$ →X<br>3.141592654<br>$\sqrt{3}$ →A                                                            |
| CLEAR Y= CLEAR ( $[X,T,\theta] \land [4]$ - $[3]$ ALPHA A $[3]$ $\div$ ( $[8]$ ALPHA W $[3]$ 2nd QUIT 2nd $[\pi]$ STO $[A]$ X,T, $[\theta]$ ENTER 2nd $[\pi]$ 3 STO $[A]$ ALPHA A ENTER | Y1=(X^4-3A)/(8W<br>)<br>$\pi$ →X<br>3.141592654<br>$\sqrt{3}$ →A<br>1.732050808                                             |
| CLEAR Y= CLEAR ( $[X,T,\theta] \land [4]$ - $[3]$ ALPHA A $[3]$ $\div$ ( $[8]$ ALPHA W $[3]$ 2nd QUIT 2nd $[\pi]$ STO $[A]$ X,T, $[\theta]$ ENTER 2nd $[\pi]$ 3 STO $[A]$ ALPHA A ENTER | Y1=(X^4-3A)/(8W<br>)<br>$\pi \rightarrow X$<br>3.141592654<br>$\sqrt{3} \rightarrow A$<br>1.732050808<br>4! $\rightarrow W$ |

Example 2 For f(x) = 3x+5 and  $g(x) = \sqrt{x-\sqrt{x}}$  find f(2) - g(2).

Solution: (Using Method 2 above.)

| Keystrokes                   | Screen Display               | Explanation                                              |
|------------------------------|------------------------------|----------------------------------------------------------|
| $Y = CLEAR 3 X,T,\theta + 5$ |                              | Clear Y1 and store $f(x)$ as Y1.                         |
| ENTER CLEAR                  | Y1=3X+5                      |                                                          |
| 2nd $\sqrt{(X,T,\theta)}$    | $Y2 = \sqrt{(X - \sqrt{X})}$ | Clear Y2 and store $g(x)$ as Y2.                         |
| 2nd $\sqrt{X,T,\theta}$      |                              |                                                          |
| 2nd QUIT                     | $2\rightarrow X$             | Store 2 as X.                                            |
| 2 STO► X,T,θ ENTER           | 2                            |                                                          |
| 2nd Y-VARS 1 :Function       |                              |                                                          |
| 1 :Y1 - 2nd Y-VARS           | Y1-Y2                        | Algebraically form $f(x)-g(x)$ and evaluate at $x = 2$ . |
| 1 :Function 2 :Y2 ENTER      | 10.23463314                  |                                                          |

Example 3 Evaluate the function  $g(x) = \sqrt{x - \sqrt{x}}$  to three decimal places for x = 1.900, 1.990, 1.999, 2.001, 2.010, and 2.100 using a list.

**Solution:** Store the expression in the calculator as was done in Example 2 above. Store the values of x in a list and simultaneously evaluate the expression for each value of x.

| Keystrokes                | Screen Display                                       | Explanation                                                         |
|---------------------------|------------------------------------------------------|---------------------------------------------------------------------|
| MODE V D D                |                                                      | Change the mode to three decimal places. Return to the home screen. |
| ENTER 2nd QUIT            |                                                      | Clear any existing expressions in the Y= list by clearing or        |
| Y= CLEAR ▼ CLEAR          |                                                      | deselecting them.                                                   |
| 2nd $\sqrt{(X,T,\theta)}$ | Y1=√ (X-√X)                                          | Store the expression as Y1 and return to the home screen.           |
| 2nd $\sqrt{X,T,\theta}$   |                                                      |                                                                     |
| 2nd QUIT                  |                                                      |                                                                     |
| 2nd { 1.9 , 1.99 ,        | $\{1.9, 1.99, 1.999, 2.001, 2.01, 2.1\} \rightarrow$ | Store the values of $x$ in the list L1.                             |
| 1.999 , 2.001 , 2.01 ,    | L1                                                   |                                                                     |
| 2.1 2nd } STO▶ 2nd        | {1.900 1.990 1                                       |                                                                     |
| L1 ENTER                  |                                                      |                                                                     |

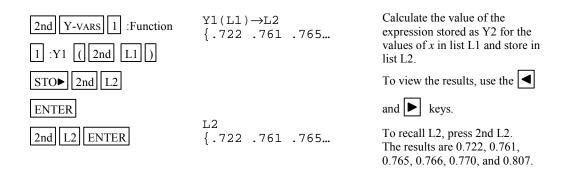

#### Example 4

Evaluate the expression  $g(x) = \sqrt{x - \sqrt{x}}$  to three decimal places for values of x at each integer from 0 to 1 using a table.

**Solution:** First store the expression in the Y = list. Set the table parameters to begin at x = 0 and to have an increment of 1. Get the table.

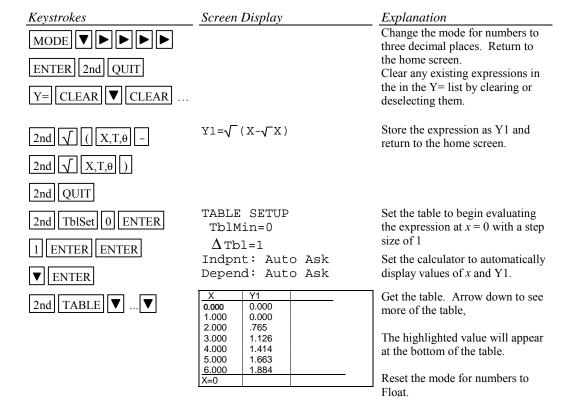

# A-6 Testing Inequalities in One Variable

Example 1 Determine whether or not  $x^3 + 5 < 3x^4 - x$  is true for  $x = -\sqrt{2}$ .

# Solution:

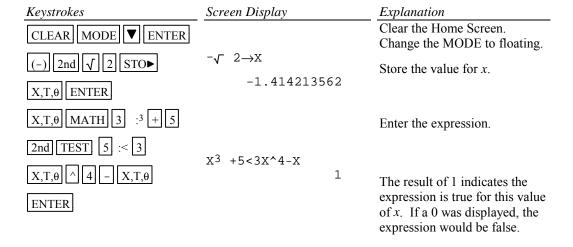

# A-7 Graphing and the ZStandard Graphing Screen

Before doing any graphing on the calculator, the statistical graphing commands need to be turned off.

Example 1 Graph  $y = x^2$ ,  $y = .5x^2$ ,  $y = 2x^2$ , and  $y = -1.5x^2$  on the same coordinate axes.

| Keystrokes                 | Screen Display      | Explanation                                                     |
|----------------------------|---------------------|-----------------------------------------------------------------|
| $Y = CLEAR X,T,\theta x^2$ |                     | Clear the existing function and store the first function as Y1. |
| ENTER                      | Y1=X <sup>2</sup>   | Clear and store the second                                      |
| CLEAR .5                   | Y2=.5X <sup>2</sup> | function as Y2.                                                 |
| $X,T,\theta$ $x^2$ ENTER   |                     |                                                                 |

CLEAR  $2 X,T,\theta x^2$  ENTER

 $\begin{array}{c|c}
CLEAR & (-) \\
\hline
1.5 & X,T,\theta & x^2
\end{array}$ 

ZOOM 6 :ZStandard

 $Y3=2X^2$ 

Y4=- 1.5X2

Clear and store the third function as Y3.

Clear and store the fourth function as Y4.

Choose the ZStandard option from the ZOOM menu.

The ZStandard screen automatically sets the graph for -10 < x < 10 and -10 < y < 10. Press WINDOW to see this.

The window dimensions will be denoted as [-10,10]1 by [-10,10]1 in this document.

The graphs will be plotted in order: Y1, then Y2, then Y3, then Y4, etc.

If there is more than one function graphed, the up **and** and down **v** arrow keys allow you to move between the graphs displayed.

# A-8 TRACE, ZOOM and WINDOW

[TRACE] allows you to observe both the x and y coordinate of a point on the graph as the cursor moves along the graph.

ZOOM will magnify a graph so the coordinates of a point can be approximated with greater accuracy.

There are three methods to zoom in:

- 1. Change the WINDOW values.
- 2. Use the 2 :Zoom In option on the ZOOM menu in conjunction with

ZOOM 4 :Set Factors.

3. Use the 1 :ZBox option on the ZOOM menu.

Example 1 Approximate the value of x to two decimal places for  $y = x^3 - 2x^2 + \sqrt{x} - 8$  if the value of y is -1.58.

#### Solution:

Graph the function using the ZStandard Graphing Screen. (See Section A-7 of this document).

Method 1 Change the WINDOW values.

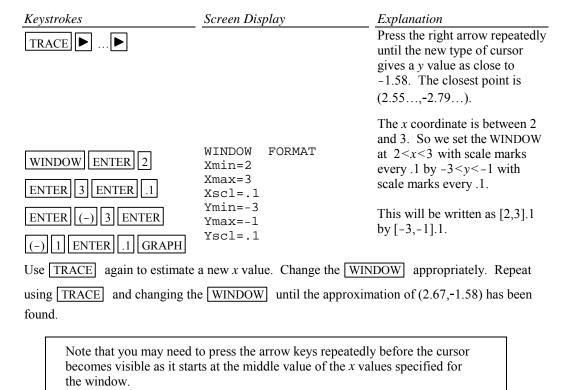

Occasionally you will see a moving bar in the upper right corner. This means the calculator is working. Wait until the bar disappears before continuing.

Method 2 Use the 2 :Zoom In option on the ZOOM menu.

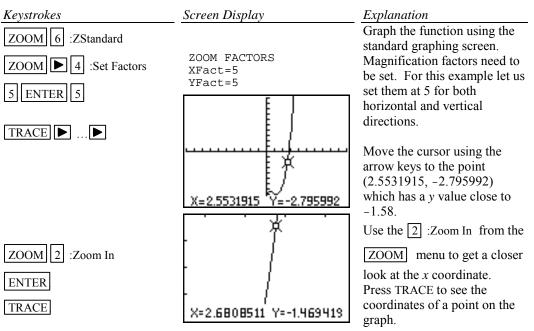

Repeat this procedure until you get a value for the x coordinate accurate to two decimal places. The point has coordinates (2.67, -1.58).

Method 3 Use the 1 :Box option on the ZOOM menu.

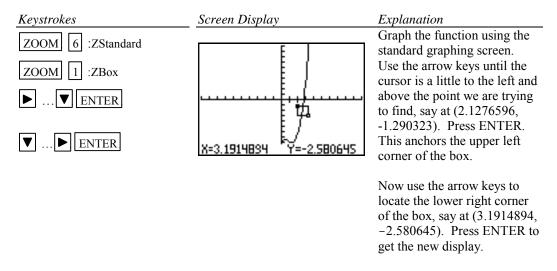

Repeat using trace and zoom box until you get a value for the *y* coordinate accurate to two decimal places. The point has coordinates (2.67, -1.58).

#### A-9 Determining the WINDOW Dimensions and Scale Marks

There are several ways to determine the limits of the *x* and *y* axes to be used in setting the WINDOW. Three are described below:

- 1. Graph using the default setting of the calculator and zoom out. The disadvantage of this method is that often the function cannot be seen at either the default settings or the zoomed out settings of the WINDOW.
- 2. Evaluate the function for several values of *x*. Make a first estimate of the window dimensions based on these values.
- 3. Analyze the leading coefficient and/or the constant terms.

A good number to use for the scale marks is one that yields about 20 marks across the axis. For example if the WINDOW is [-30, 30] for the an axis then a good scale value is (30-(-30))/20 or 3.

Example 1 Graph the function  $f(x) = .2x^2 + \sqrt[3]{x} - 32$ .

#### Solution:

Method 1 Use the default setting and zoom out.

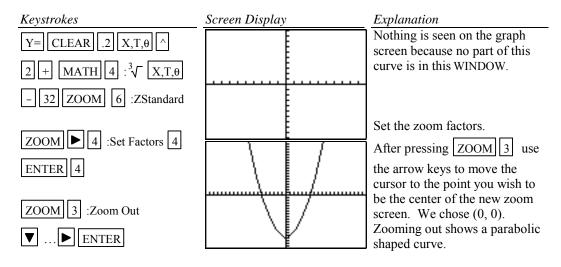

*12* 

Method 2 Evaluate the function for several values of x. (See Section A-5 on how to evaluate a function at given values of x.)

| X   | f(x)  |  |
|-----|-------|--|
| -20 | 45.3  |  |
| -10 | -14.2 |  |
| 0   | -32.0 |  |
| 10  | -9.8  |  |
| 20  | 50.7  |  |

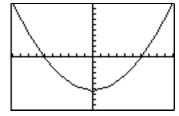

Analyzing this table indicates that a good WINDOW to start with is [-20,20]2 by [-50,50]5. Note the scale is chosen so that about 20 scale marks will be displayed along each of the axes. The scale is chosen as 2 for the *x* axis since [20-(-20)]/20=2 and 5 for the *y* axis since [50-(-50)]/20=5.

Method 3 Analyze the leading coefficient and constant terms.

Since the leading coefficient is .2 the first term will increase .2 units for each 1 unit  $x^2$  increases or 2 units for each 10 units  $x^2$  increases. This means that the first term will increase for every  $\sqrt{10}$  (or about 3 units increase) in x. A first choice for the x axis limits can be found using

$$\frac{10 x \text{ (unit increase in } x)}{\text{(first term increase)}} = \frac{10 x 3}{2} = 15$$

A first choice for the scale on the *x* axis (having about 20 marks on the axis) can be found using  $\frac{\text{Xmax-Xmin}}{20} = \frac{15 - (-15)}{20} = 1.5$  (round to 2). So the limits on the *x* axis could be [-15,15]2.

A first choice for the y axis limits could be  $\pm$ (constant term). The scale for the y axis can be found using  $\frac{Y \max - Y \min}{20}$  =  $\frac{32 - (-32)}{20}$  = 3.2 (round to 4). So a first choice for the y axis limits could be [-32,32]4. Hence a good first setting for the

WINDOW is [-15,15]2 by [-32,32]4.

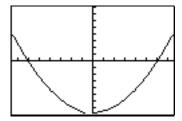

A good choice for the **scale** is so that about 20 marks appear along the axis. This is  $\frac{\text{Xmax-Xmin}}{20}$  (rounded up to the next integer) for the *x* axis and  $\frac{\text{Ymax-Ymin}}{20}$  (rounded up to the next integer) for the *y* axis.

#### **A-10 Piecewise-Defined Functions**

There are two methods to graph piecewise-defined functions:

- 1. Graph each piece of the function separately as an entire function on the same coordinate axes. Use trace and zoom to locate the partition value on each of the graphs.
- 2. Store each piece of the function separately but include an inequality statement following the expression which will set the WINDOW of values on *x* for which the function should be graphed. Then graph all pieces on the same coordinate axes.

Example 1 Graph 
$$f(x) = \begin{cases} x^2 + 1 & x < 1 \\ 3x - 5 & x \ge 1 \end{cases}$$

#### Solution:

#### Method 1

2 + 1 ENTER

CLEAR 3 X,T,θ

- 5 ZOOM 6 :ZStandard

# Screen Display

:Y1=X^2+1 :Y2=3X-5

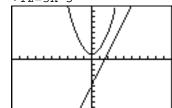

#### Explanation

Store the functions. Graph. Both functions will be displayed. Use trace and zoom to find the point on the graphs where x=1. When drawing this curve on paper, place an open circle as the endpoint of the piece of the graph <u>not</u> including x=1 and a closed circle as the endpoint of the graph including x=1.

#### Method 2

#### Kevstrokes

 $Y = CLEAR (X,T,\theta)$ 

^ 2 +

 $\boxed{1}) \div (\boxed{X,T,\theta} \boxed{2nd}$ 

TEST 5 :< 1)

ENTER

CLEAR ( 3

X,T,θ - 5 ) ÷

( X,T,θ 2nd TEST

4 :≥ 1 )

ZOOM 6 :ZStandard

# Screen Display

 $:Y1=(X^2+1)/(X<1)$  $:Y2:(3X-5)/(X\geq1)$ 

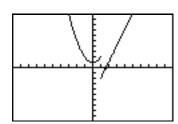

#### Explanation

The logical statement x < 1 will give a 1 when the value of x is less than 1 and a 0 when the value of x is greater than or equal to 1. Hence the first part of the function is divided by 1 when x < 1 and 0 when  $x \ge 1$ . The function will not graph when it is divided by 0. Similarly for the logical statement  $x \ge 1$  for the second part of the function. The 1 and 0 are not shown on the screen but are used by the calculator when graphing the functions.

# **A-11 Solving Equations in One Variable**

There are two methods for approximating the solution of an equation using graphing.

- 1. Write the equation as an expression equal to zero. Graph y= (the expression). Find where the curve crosses the x axis. These x values are the solution to the equation. This can be done using TRACE and ZOOM or using the SOLVE( from the MATH menu.
- 2. Graph y=(left side of the equation) and y=(right side of the equation) on the same coordinate axes. The x coordinate of the points of intersection are the solutions to the equation. This can be done using TRACE and ZOOM or using intersect from the CALC menu.

Example 1 Solve 
$$\frac{3x^2}{2} - 5 = \frac{2(x+3)}{3}$$
.

#### Solution:

#### Method 1 Using TRACE and ZOOM

Write the equation as  $\left(\frac{3x^2}{2} - 5\right) - \left(\frac{2(x+3)}{3}\right) = 0$ . Graph  $y = \left(\frac{3x^2}{2} - 5\right) - \left(\frac{2(x+3)}{3}\right)$  and find the x value where the graph crosses the x axis. This is the x intercept.

#### Keystrokes

Y = ||CLEAR|| (||3|)

 $X,T,\theta$  | + | 3 |

|)||ZOOM||6|:ZStandard

#### Screen Display

 $Y_1 = (3X^2/2-5) - (2$ (X+3)/3)

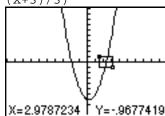

# Explanation

Store the expression as Y1.

Use trace and zoom to find the *x* intercepts. They are:  $x \approx -1.95 \text{ and } x \approx 2.39.$ 

A typical zoom box is shown on the graph at the left. (See Method 3 of Section A-8.)

# Method 1 Using SOLVE(

#### Keystrokes

0 :solve( ( 3

 $|3||2nd||\}||)$ 

# Screen Display

solve((3X^2/2-5)- $(2(X+3)/3), X, \{0,$ 3 } )

2.393868921

# Explanation

The keystrokes given require the function to be entered in the solve( command. You could store the left and right side of the equation as Y1 and Y2 and put this as the first entry in the solve(command. The general format of this command is solve(function, variable, guess,{lower,upper bound})

solve(function, variable, guess)

The approximate solutions to this equation are -1.95 and 2.39, rounded to two decimal places.

# Method 2 using TRACE and ZOOM

Graph  $y = \frac{3x^2}{2} - 5$  and  $y = \frac{2(x+3)}{3}$  on the same coordinate axes and find the x coordinate of their points of intersection.

#### Keystrokes

CLEAR  $3||X,T,\theta||^{\wedge}$ 

5 ENTER

CLEAR  $||2|| (||X,T,\theta|| + ||$ 

ZOOM 6 :ZStandard

# Screen Display

Y1=3X^2/2-5

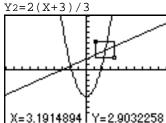

#### Explanation

Store the two functions.

Find the points of intersection. Use trace and zoom to find the x values:  $x \approx -1.95$  and  $x \approx 2.39$ . A typical zoom box is shown on the graph at the left.

# Method 2 using intersect

Graph  $y = \frac{3x^2}{2} - 5$  and  $y = \frac{2(x+3)}{3}$  on the same coordinate axes and find the x coordinate of their points of intersection.

# Keystrokes

 $Y = \begin{bmatrix} CLEAR & 3 & X,T,\theta & \land \end{bmatrix}$ 

2 ÷ 2 - 5 ENTER

CLEAR 2 ( $X,T,\theta$  +

3 ) ÷ 3

ZOOM 6 :ZStandard

2nd CALC 5 :intersect

ENTER

ENTER

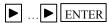

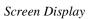

 $Y1=3X^2/2-5$ Y2=2(X+3)/3

# Explanation

Store the two functions and graph using the standard window dimensions.

Select intersect from the CALC menu.
Select the first curve. Look in the upper right corner for the function number.
Select the second curve.

Move the cursor so it is near the intersection point and press ENTER.

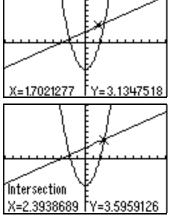

The approximate solution is 2.39.

Use CALC again to find the other solution of -1.95.

#### A-12 Solving Inequalities in One Variable

There are two methods for approximating the solution of an inequality using graphing.

- 1. Write the inequality with zero on one side of the inequality sign. Graph *y*=(the expression). Find the *x* intercepts. The solution will be an inequality with the *x* values (*x* intercepts) as the cutoff numbers. The points of intersection can be found using TRACE and ZOOM or using the SOLVE( from the MATH menu.
- 2. Graph *y*=(left side of the inequality) and *y*=(right side of the inequality) on the same coordinate axes. The *x* coordinate of the points of intersection are the solutions to the equation. Identify which side of the *x* value satisfies the inequality by observing the graphs of the two functions.

The points of intersection can be found using TRACE and ZOOM or using intersect from the CALC menu.

Example 1 Approximate the solution to  $\frac{3x^2}{2} - 5 \le \frac{2(x+3)}{3}$ . Use two decimal place accuracy.

#### Solution:

Method 1 Write the equation as 
$$\left(\frac{3x^2}{2} - 5\right) - \left(\frac{2(x+3)}{3}\right) \le 0$$
. Graph  $y = \left(\frac{3x^2}{2} - 5\right) - \left(\frac{2(x+3)}{3}\right)$  and find the x intercepts. This was done in Section A-10 Example 1 Method 1.

The x intercepts are -1.95 and 2.39. The solution to the inequality is the interval on x for which the graph is below the x axis. The solution is  $-1.95 \le x \le 2.39$ .

Method 2 Graph  $y = \frac{3x^2}{2} - 5$  and  $y = \frac{2(x+3)}{3}$  on the same coordinate axes and find the x coordinate of their points of intersection. See Section A-10 Example 1 Method 2. The x coordinate of the points of intersections are -1.95 and 2.39. We see that the parabola is below the x line for  $-1.95 \le x \le 2.39$ . Hence the inequality is satisfied for  $-1.95 \le x \le 2.39$ .

# A-13 Storing an Expression That Will Not Graph

Example 1 Store the expression  $B^2$  -4AC so that it will not be graphed but so that it can be evaluated at any time.

#### Solution:

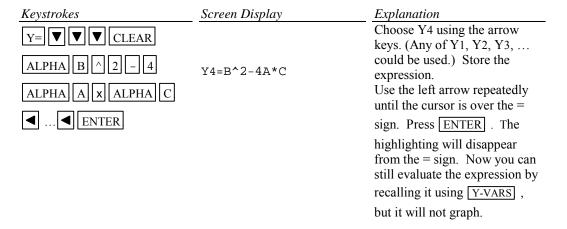

#### **A-14 Permutations and Combinations**

Example 1 Find (A) 
$$P_{10,3}$$
 and (B)  $C_{12,4}$  or  $\binom{12}{4}$ .

#### Solution (A):

The quantity can be found by using the definition  $\frac{10!}{7!}$  or the built-in function nPr.

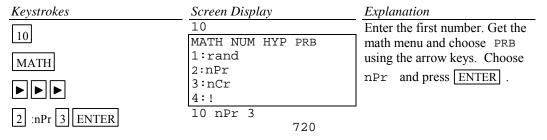

# Solution (B):

The quantity can be found by using the definition  $\frac{12!}{4!8!}$  or using the built-in function nCr.

Keystrokes Screen Display Explanation 12 Enter the first number. Get the 12 MATH NUM HYP PRB math menu and choose PRB 1:Rand using the arrow keys. Choose MATH 2:nPr nCr and press ENTER . 3:nCr 4:! 12 nCr 4 3 :nCr 4 ENTER 495

# **A-15 Matrices**

Example 1 Given the matrices

$$A = \begin{bmatrix} 1 & -2 \\ 3 & 0 \\ 5 & -8 \end{bmatrix} \quad B = \begin{bmatrix} 2 & 1 & 5 \\ 3 & 2 & -1 \\ 0 & 8 & -3 \end{bmatrix} \quad C = \begin{bmatrix} 1 \\ -5 \\ 10 \end{bmatrix}$$

Find (A) -3BC

(B)  $B^{-1}$  (C)  $A^{T}$ 

(D) det B

#### Solution (A):

| Keystrokes      | Screen Display                        | Explanation                         |
|-----------------|---------------------------------------|-------------------------------------|
| MATRX •         | NAMES MATH EDIT 1:[A]                 | Enter the matrix mode.              |
|                 | 2:[B]<br>3:[C]<br>4:[D]<br>5:[E]      | Choose EDIT using the arrow keys.   |
| 1 :[A]          | MATRIX[A] 3 x2 [1 -2 ] [3 0 ] [5 -8 ] | Choose the A matrix.                |
| 3 ENTER 2 ENTER | 3,2=-8                                | Enter the dimensions of the matrix. |

| 1 ENTER (-) 2 ENTER 3 ENTER 0 ENTER                                    | MATRX                                                          | Enter the matrix elements.                                                                                                    |
|------------------------------------------------------------------------|----------------------------------------------------------------|----------------------------------------------------------------------------------------------------|
| 5 ENTER (-) 8 ENTER  MATRX  2nd QUIT  (-) 3 MATRX 2 :[B]  MATRX 3 :[C] | -3[B][C] [[ -141] [ 51 ] [ 210 ]]                              | Return to the matrix menu and repeat the procedure to enter matrix B and C. Return to the home screen to do calculations. Operations are entered as usual only use the matrix symbols. |
| Solution (B):                                                          |                                                                |                                                                                                    |
|                                                                        | Screen Display [B]-1 [[ .015037594 [ .0676691729 [ .1804511278 | Explanation  Notice the way inverses are found. The rest of the matrix can be seen using the right arrow keys.                                                                         |
| Solution (C):                                                          |                                                                |                                                                                                    |
| MATRX 1 :[A]  MATRX ▶ 2 :T ENTER                                       | [A] <sup>T</sup> [[ 1                                          | Choose the transpose from the MATRX MATH menu.                                                                                                    |
| Solution (D):  MATRX ▶ 1 :det  MATRX 2 :[B]  ENTER                     | det[B] 133                                                     | Choose the determinant option from the MATRX MATH menu.                                                                                                    |

Example 2 Find the reduced form of matrix  $\begin{bmatrix} 2 & 1 & 5 & 1 \\ 3 & 2 & -1 & -5 \\ 0 & 8 & -3 & 10 \end{bmatrix}$ 

| Keystrokes                                                                                     | Screen Display                                                                                                    | Explanation                                                                                                    |
|------------------------------------------------------------------------------------------------|----------------------------------------------------------------------------------------------------|----------------------------------------------------------------------------------------------------|
| MATRX                                                                                          | NAMES MATH EDIT<br>1:[A]<br>2:[B]<br>3:[C]<br>4:[D]<br>5:[E]                                                              | Enter the matrix mode and choose EDIT using the arrow keys.                                                                                                    |
| 1 :[A]                                                                                         | MATRIX[A] 3 x4 [0 0                                                                                                    | Choose the A matrix.                                                                                                    |
| 3 ENTER 4 ENTER                                                                                | [0 0 0                                                                                                    | Store the dimensions of the matrix.                                                                                                    |
| 2 ENTER 1 ENTER 5 ENTER 1 ENTER                                                                | 1,1=0                                                                                                    | Enter the elements row by row.                                                                                                    |
| 3 ENTER 2 ENTER etc                                                                            |                                                                                                    |                                                                                                    |
| 2nd QUIT                                                                                       |                                                                                                    | When all elements are entered, press 2nd QUIT to get the                                                                                                    |
| MATRX 1 :[A] ENTER  MATRX ▶ 0 :*row( .5  , MATRX 1 :[A]  , 1 ) ENTER  STO▶  MATRX 1 :[A] ENTER | *row(.5,[A],1) [[ 1 .5 2.5 .5] [ 3 2 -1 -5] [ 0 8 -3 10]]  Ans \rightarrow [A] [[ 1 .5 2.5 .5] [ 3 2 -1 -5] [ 0 8 -3 10]] | Home Screen. Display the matrix from the MATRX menu. Multiply row 1 of matrix A by .5. Another way to say this that might help to remember the order of entries within the parentheses is to think: .5 times matrix A row 1. Store the result in matrix A location. It is a good idea to store the answer. You can always operate on the latest answer using 2nd ANS. |
| MATRIX ▶ ALPHA A  :*row+( (-) 3 ,  MATRIX 1 :[A] ,                                             | *row+(-3,[A],1,2)  [[ 1 .5 2.5 .5] [ 0 .5 -8.5 -6] [ 0 8 -3 10]]                                                          | However, if you make a mistake and the new matrix is not stored, you will need to start over from the beginning.                                                                                                    |
| 1,2)ENTER                                                                                      |                                                                                                    | Multiply -3 times matrix A row 1 to add to row 2.                                                                                                    |

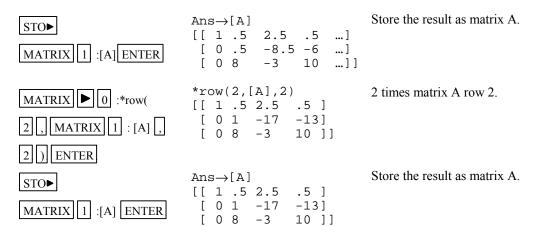

Continue using row operations to arrive at the reduced form of  $\begin{bmatrix} 1 & 0 & 0 & -2.428... \\ 0 & 1 & 0 & 1.571... \\ 0 & 0 & 1 & .857... \end{bmatrix}$ .

To swap rows of a matrix use 8 :rowSwap( from the MATRX ▶ menu. rowSwap([A],2,3) will swap rows 2 and 3 in matrix [A].

To add one row to another use 9 :row+( from the MATRX menu.

Hence if a system of equations is

$$2x_1 + 1x_2 + 5x_3 = 1$$
  
 $3x_1 + 2x_2 - x_3 = -5$   
 $8x_2 - 3x_3 = 10$ 

with augmented coefficient matrix

$$\begin{bmatrix}
2 & 1 & 5 & 1 \\
3 & 2 & -1 & -5 \\
0 & 8 & -3 & 10
\end{bmatrix}$$

the solution, rounded to two decimal places, of the system of equations is

$$x_1 = -2.43$$
  
 $x_2 = 1.57$   
 $x_3 = .857$ 

# A-16 Graphing an Inequality

There are two methods to graph an inequality.

- 1. Graph the boundary curve. Determine the half-plane by choosing a test point not on the boundary curve and substituting into the inequality.
- 2. Repeat Method 1 to determine which side of the graph is to be shaded. Use the SHADE option on the calculator to get a shaded graph.

Example 1 Graph  $3x + 4y \le 12$ 

#### Solution:

Change the inequality sign to an equal sign: 3x+4y=12. Solve the equation for y: y = (12-3x)/4. Enter this into the calculator in the function list and graph.

#### Method 1

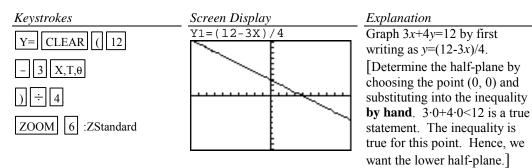

#### Method 2

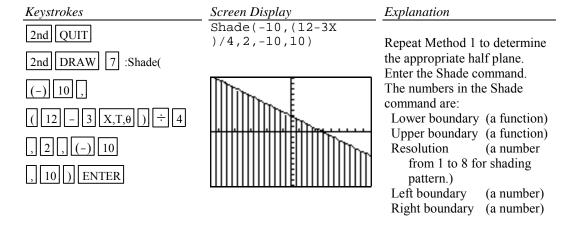

# A-17 Exponential and Hyperbolic Functions

Example 1 Graph 
$$y = 10^{0.2x}$$

#### Solution:

Keystrokes Screen Display Explanation Y1=10^(.2X) Store the function and graph. CLEAR | 10 | ^ | ( | .2 | Note the entire exponent needs to be in parentheses. X,T,θ ) ZOOM :ZStandard

Example 2 Graph 
$$y = \frac{x - x}{2}$$
.

#### Solution:

(-) $\left\|X,T,\theta\right\|$ 

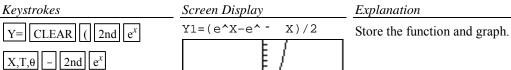

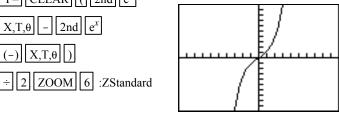

Y2=sinh(x)

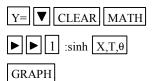

This is also the hyperbolic sine. So we could use sinh.

Get the sinh from the HYP menu. Enter X as the variable and graph. Store it as Y2. When you graph both graphs, you only see one. That is because Y1 and Y2 define the same function.

# A-18 Scientific Notation, Significant Digits, and Fixed Number of Decimal Places

Example 1 Calculate  $(-8.513 \times 10^{-3})(1.58235 \times 10^{2})$ . Enter numbers in scientific notation.

#### Solution:

| Keystrokes     | Screen Display                   | Explanation                                                                                |
|----------------|----------------------------------|--------------------------------------------------------------------------------------------|
| (-) 8.513      | -8.513 <sub>E</sub> -3<br>008513 | Enter the first number.                                                                    |
| 2nd EE (-)     | .000313                          | The number displayed is not in scientific notation. (It is not necessary to press ENTER at |
| 3 ENTER        |                                  | this point. This is done here to show how the numbers are                                  |
| × 1.58235      | Ans*1.58235e 2<br>-1.347054555   | displayed on the screen.) Multiply by the second                                           |
| 2nd EE 2 ENTER |                                  | number.                                                                                    |

Example 2 Set the scientific notation to six significant digits and calculate  $(351.892)(5.32815\times10^{-8})$ .

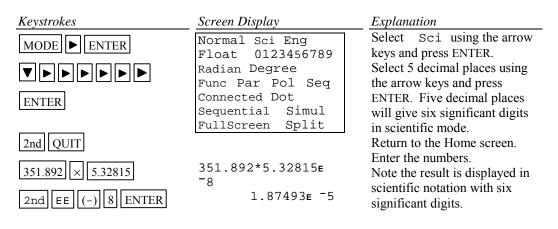

<u>Example 3</u> Fix the number of decimal places at 2 and calculate the interest earned on \$53,218.00 in two years when invested at 5.21% simple interest.

#### Solution:

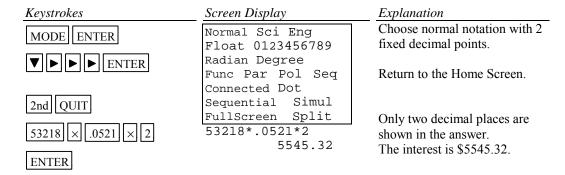

#### A-19 Angles and Trigonometric Functions

Example 1 Evaluate 
$$f(x) = \sin x$$
 and  $g(x) = \tan^{-1} x$  at  $x = \frac{5\pi}{8}$ .

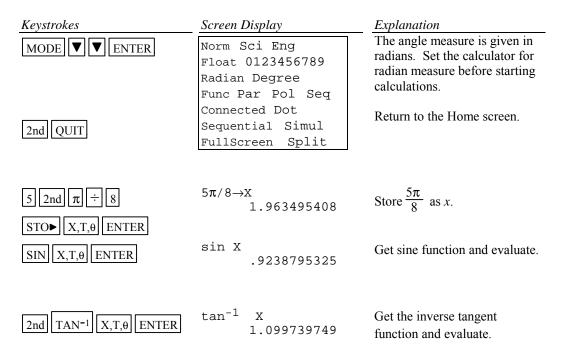

Example 2 Evaluate  $f(x) = \csc x$  at  $x = 32^{\circ} 5' 45''$ .

#### Solution:

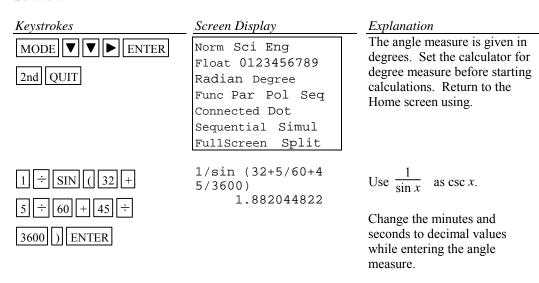

Example 3 Graph  $f(x) = 1.5 \sin 2x$ .

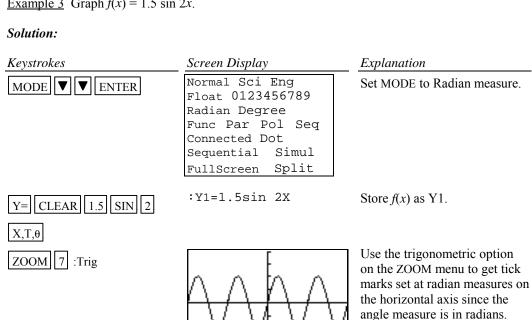

Press WINDOW to see the WINDOW dimensions are [-6.15..., 6.15...]1.57 by

[-4,4]1.

Example 4 Graph  $g(x) = 3 \tan^{-1}(.2x)$ .

#### Solution:

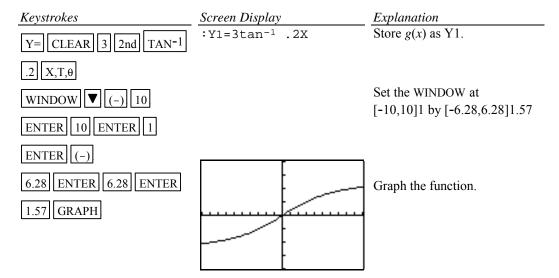

### A-20 Polar Coordinates and Polar Graphs

Example 1 Change the rectangular coordinates  $(-\sqrt{3}, 5)$  to polar form with  $r \ge 0$  and  $0 \le \theta \le 2\pi$ .

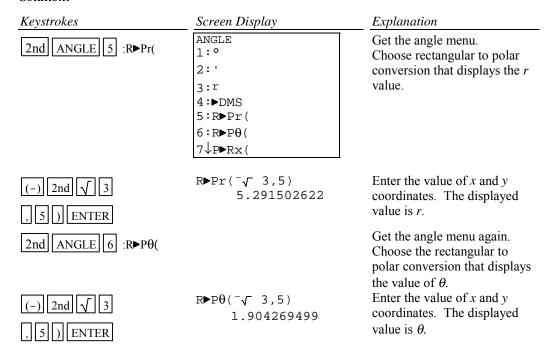

Example 2 Change the polar coordinates  $(5,\pi/7)$  to rectangular coordinates.

#### Solution:

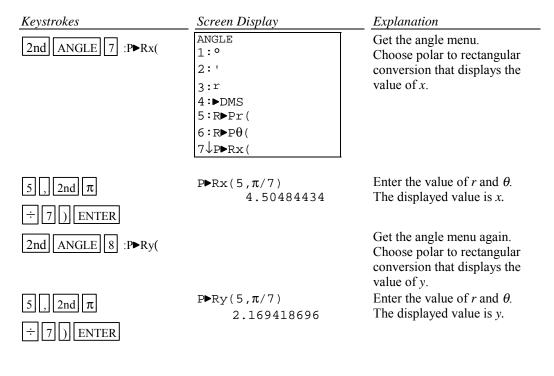

Example 3 Find the value of r for  $r = 5 - 5\sin\theta$  at  $\theta = \frac{\pi}{7}$ .

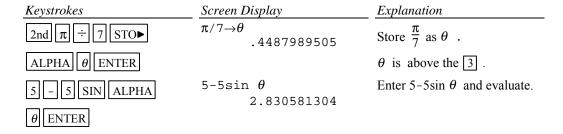

Example 4 Graph  $r = 5 - 5 \sin \theta$ 

Polar equations can be graphed by using the polar graphing mode of the calculator.

# In general the steps to graph a polar function are:

Step 1 Set the calculator in polar graph mode.

Step 2 Enter the function in the Y = list (This list now has r = as the function names.)

Step 3 Set the WINDOW FORMAT to PolarGC

Step 4 Graph using the standard graph setting ZOOM 6 :ZStandard and then the square setting of the calculator ZOOM 5 :ZSquare to get a graph with equal spacing between the scale marks.

Step 5 Zoom in to get a larger graph if you wish.

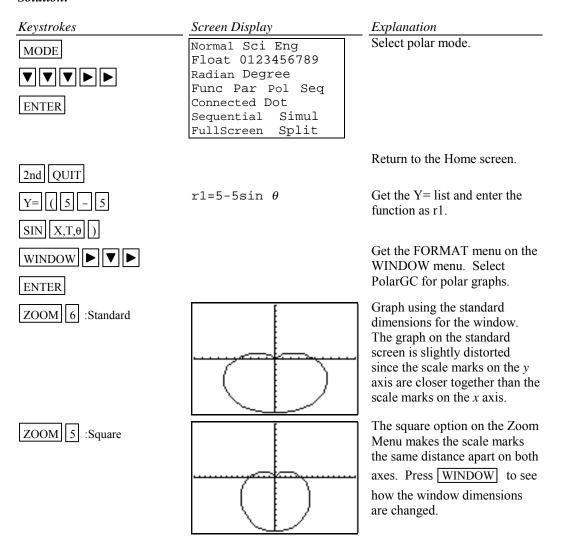